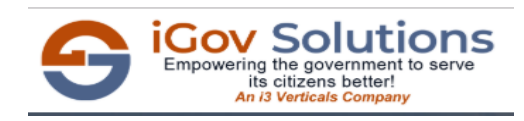

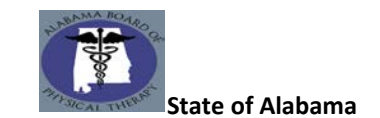

- **1.** Go to : <https://igovsolution.net/alptonline/Renewal/RenewalLogin.aspx>
- **2.** Below page will open up with Login details;

# **ONLINE PROFILE**

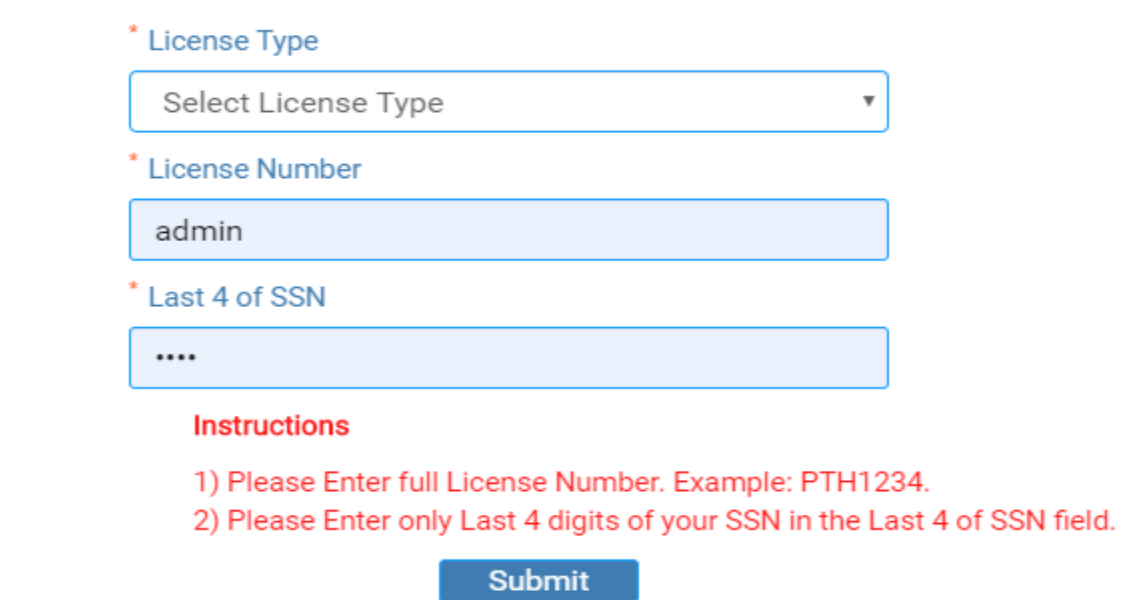

**3.** If you click on "Renew" button without providing the details, alert message will display and you cannot proceed.

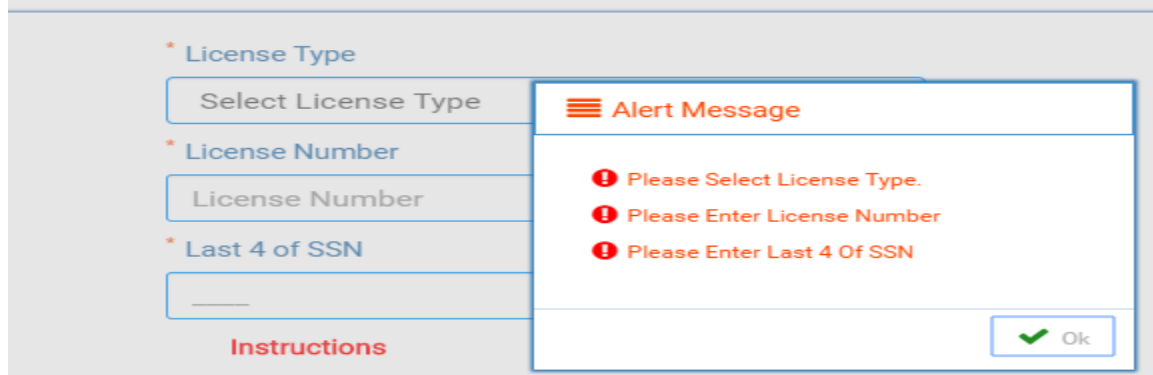

**4.** Key in the details;

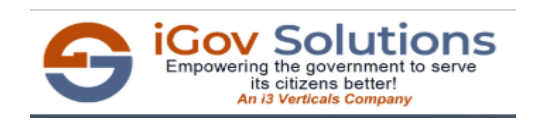

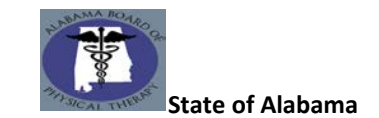

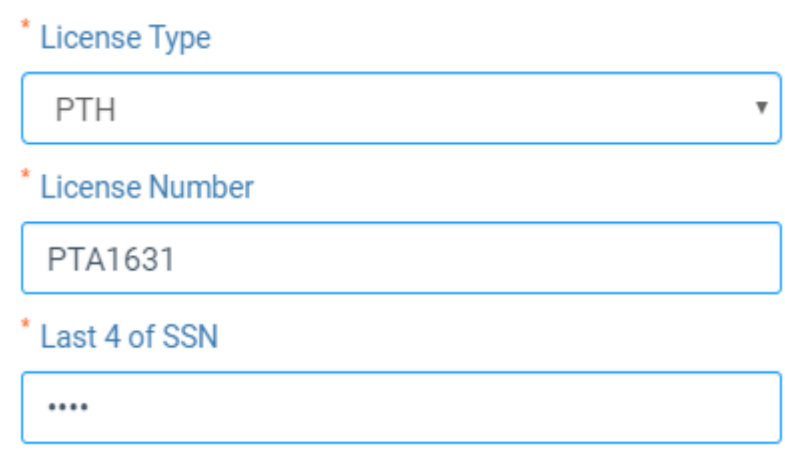

- **i) License Type :** Select from the list of license types for which an Individual has to be to be renewed
- **ii) License Number :** Full License Number of the Licensee. Example: PTH1234
- **iii) Last 4 of SSN :** Last 4 digits of SSN
- **5.** If the Licensee details are not correct, on click of Renew, alert message will be displayed;

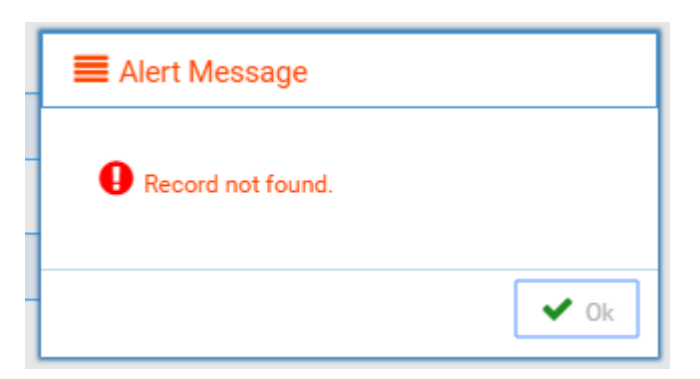

**6.** Once logged in, respective renewal form will open up.

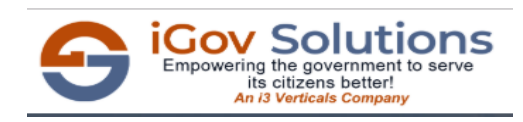

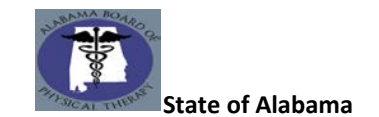

### **General Note**

- 1) Mandatory fields are marked as \* in all the steps and all those have to be entered before clicking on next
- 2) If mandatory fields are not entered, you will get an alert message that alerts to enter those fields like below;

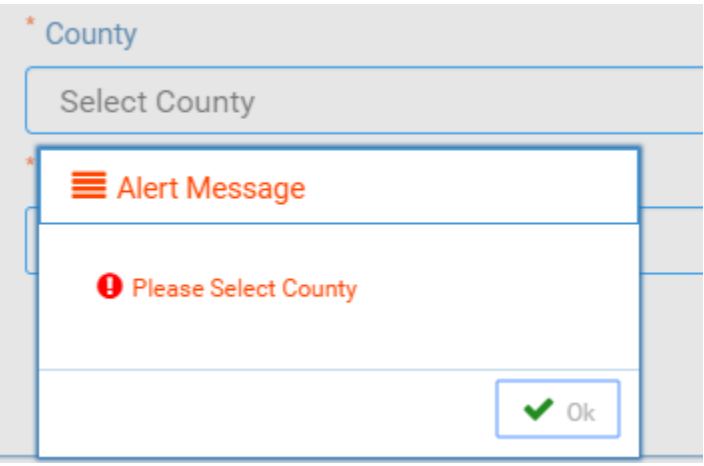

#### **Instructions Tab**

The first tab will be instructions tab that will display the fee and renewal period details. click on next to proceed to the next step

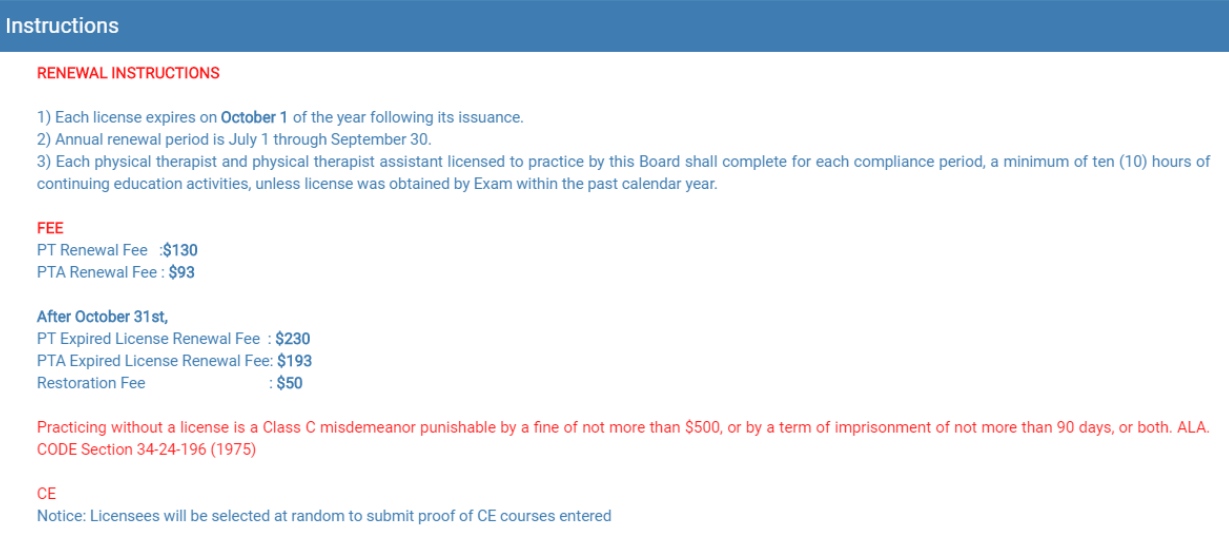

### **Screen Guide Tab**

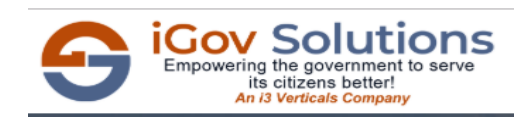

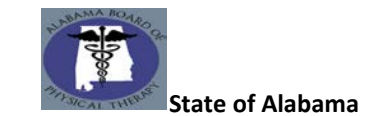

This tab will serve as a basic guide to navigate through the application. Please read the instructions carefully before proceeding with the application.

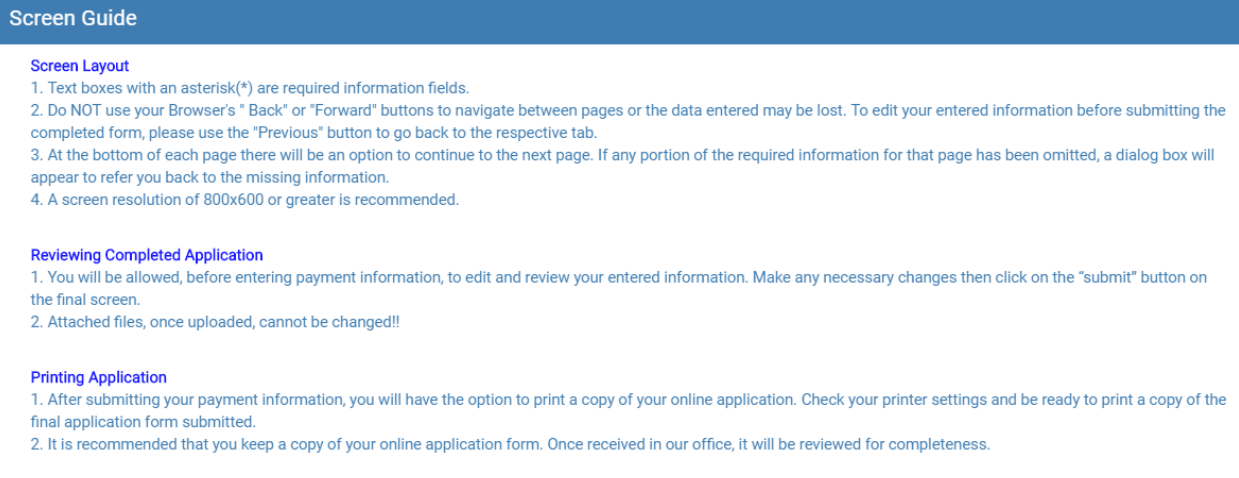

### **Demographics Tab**

Next to instructions is demographics tab that will display the Licensee Name and License number which will be auto populated based on who logs in. License Number is non-editable. All the name fields – First Name, Last Name, Middle Name are editable and can be changed. Click on next.

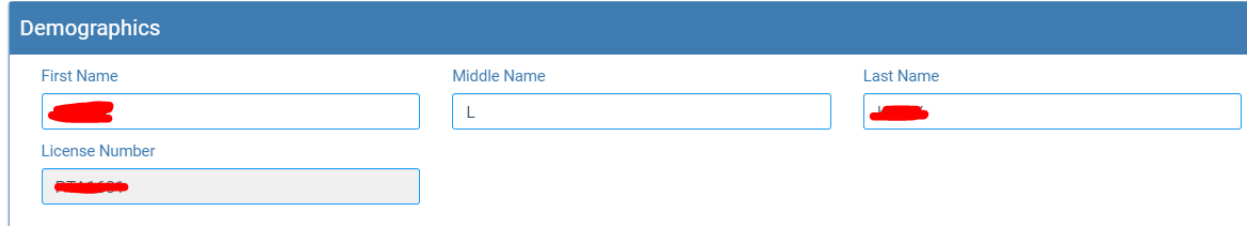

### **Home Mailing Address Tab**

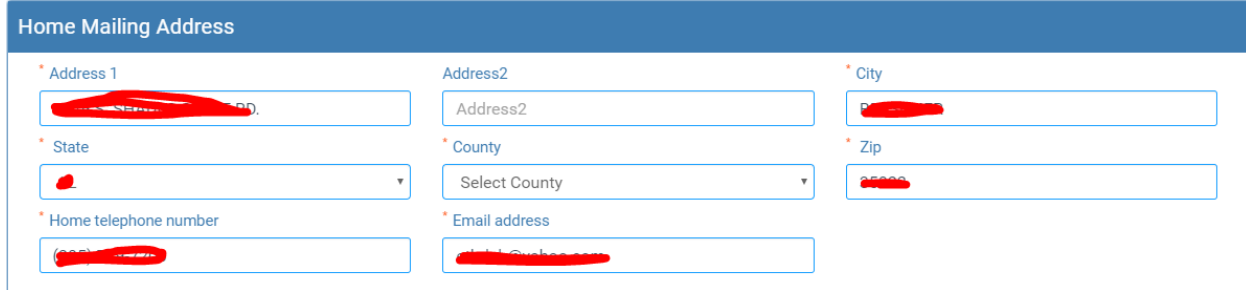

1) All the fields will be auto populated based on the licensee record

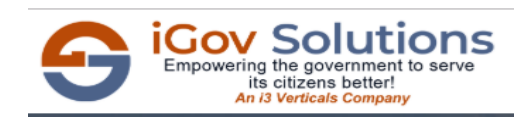

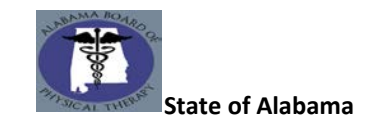

- 2) Any updates to address can be made here.
- 3) Click on Next.

#### **Current Business Address Tab**

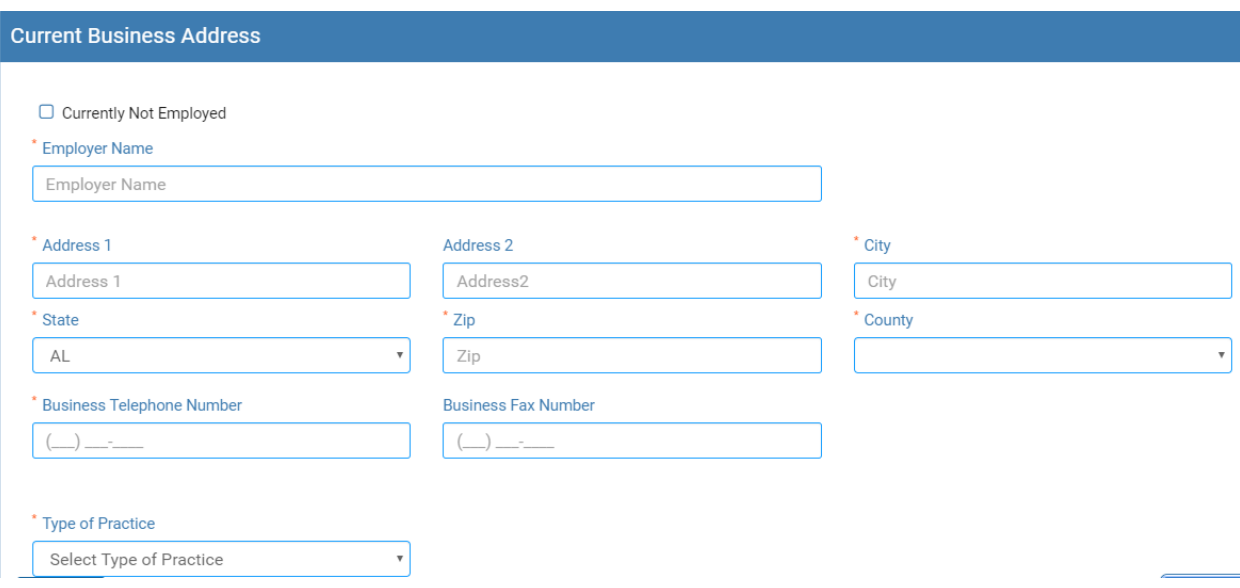

- 1) Current Employer details will be displayed in this screen if any.
- 2) The employer details can be changed if required.
- 3) If currently not employed, then select the checkbox at the top "Currently Not Employed". If this checkbox is checked, then rest of all the fields are not required to be filled in and can click on "Next".

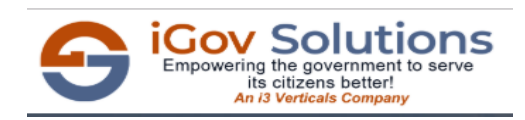

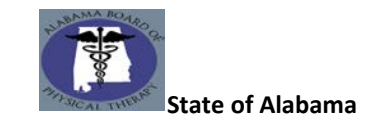

## **Regulatory Questions Tab**

1) All the questions and explanation (if answered yes) are mandatory.

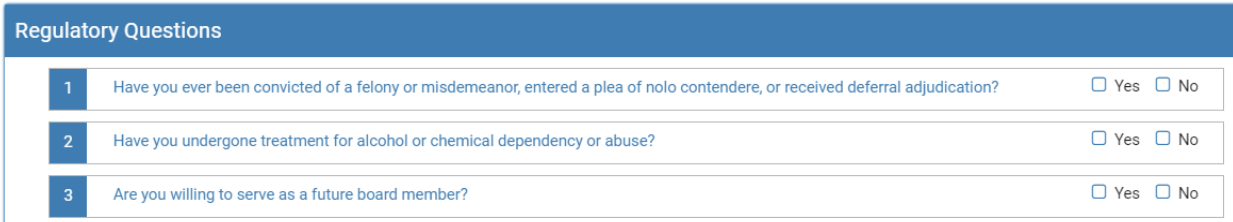

2) If answered yes, explanation text box will appear which must be filled.

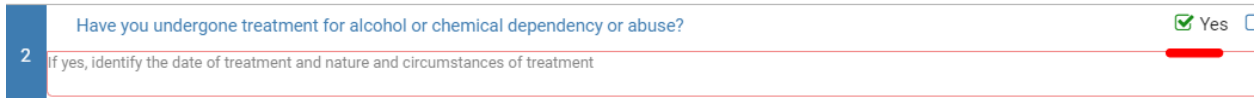

3) Answer the questions and click next.

# **Continuing Education Tab**

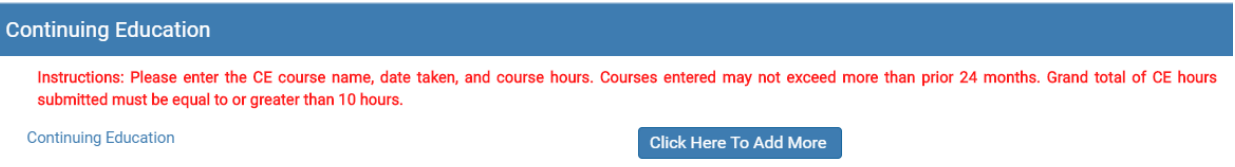

a) To add CE Course details, click on the button "Click Here to Add More" which will open the below screen;

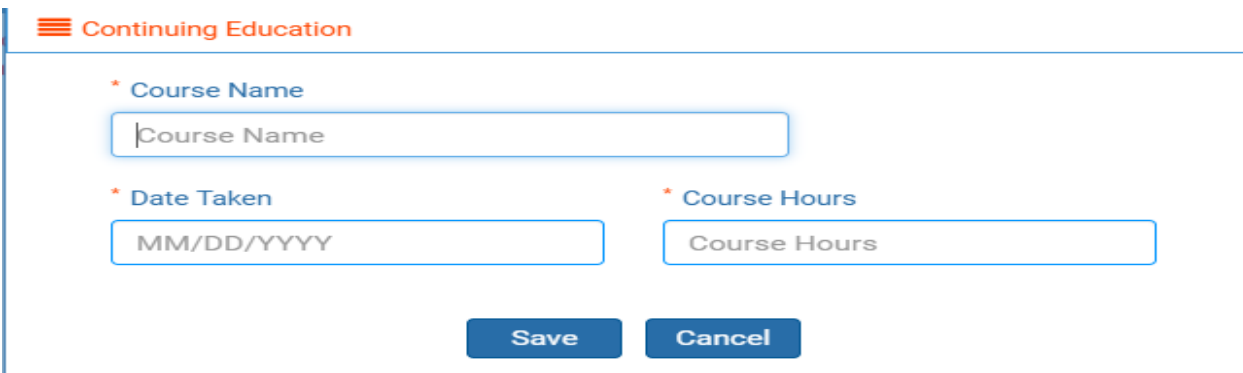

- b) All the fields are mandatory in this screen.
- c) Enter course details and click on "Save" in the above screen.

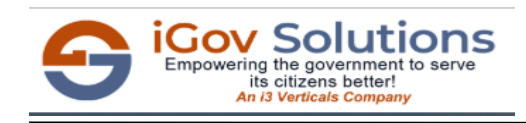

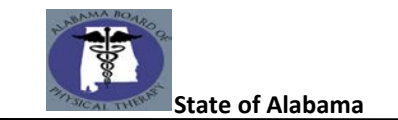

d) Once added, you should be able to see the details added in the main page.

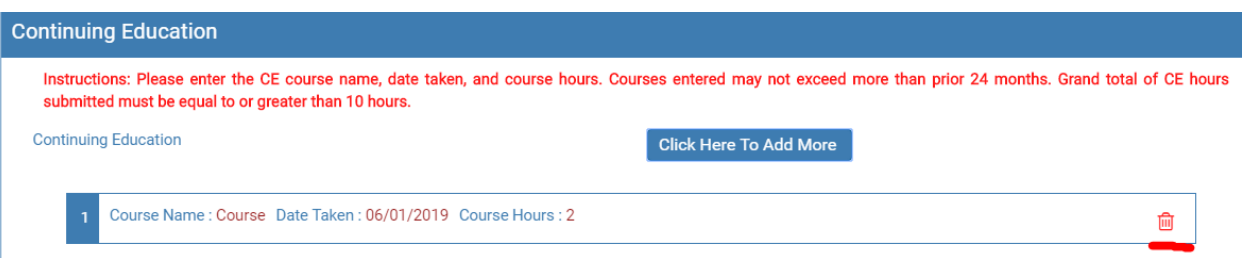

- e) If the details have been added by mistake and needs to be deleted, click on the "Delete" icon next to the record which will remove the record and you can go ahead and add new record.
- f) To add more course details, click on "Click Here to Add More" and follow the same instructions from point a)
- g) Please Note: Grand Total of 10 or more hours required to proceed further with the application.
- h) If 10 or more hours are not entered, you will see an alert message on click of Next as below;

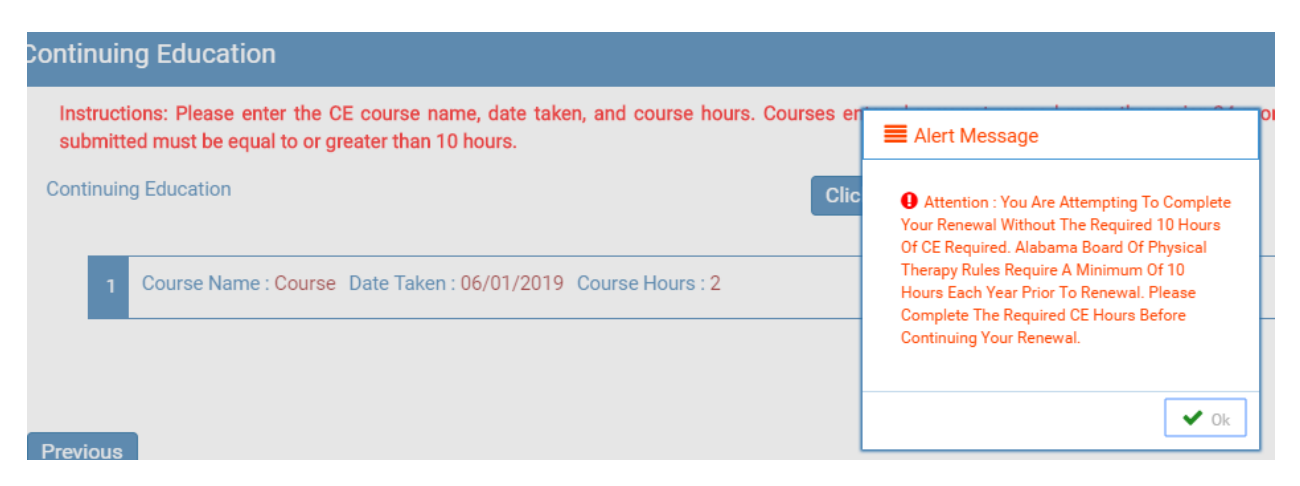

i) If the course hours are more than 10 hours, then on click of Next you can proceed with the application.

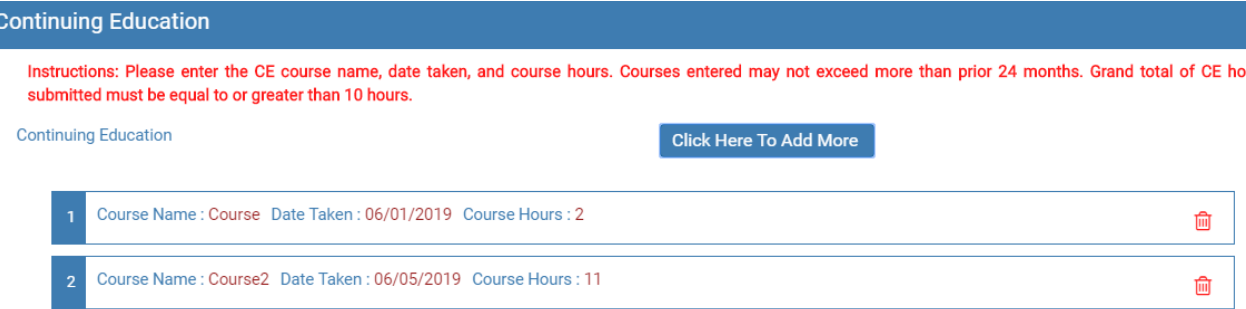

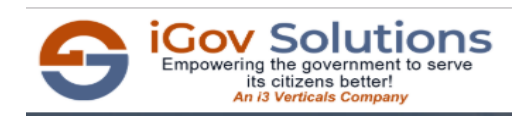

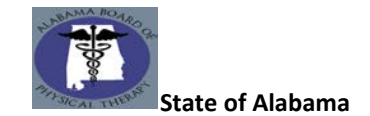

### **Review your information**

This page allows you to review the application before you proceed to final submission. Any changes to be made can be done here as application cannot be changed after submission

### **Affirm and Submit**

### **This is the final step where in card details will be provided for submission**

- **1)** Sign and enter phone number.
- **2)** Date will be auto populated with current date.
- **3)** Renewal amount will be auto populated
- **4)** Select "Debit / Credit"
- **5)** Select Card Type
- **6)** Enter name of person that appears on card
- **7)** Enter card number
- **8)** Enter card expiration date (MM/YY format)
- **9)** Enter security code in card
- **10)** Click submit
- **11)** You will get confirmation number
- **12)** Once your confirmation notice appears, check your email for receipt and updated certificate.

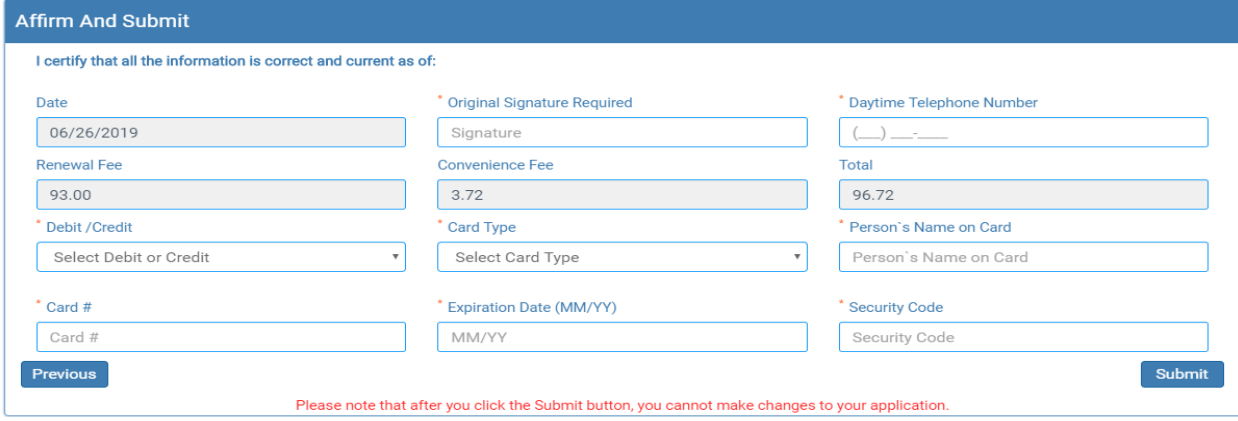

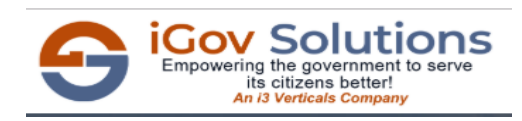

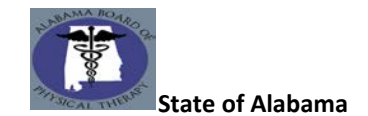

### **Please Note:**

If selected for CE Audit, you will see the below message after you pay and submit the application. Please keep the confirmation Order ID for future reference.

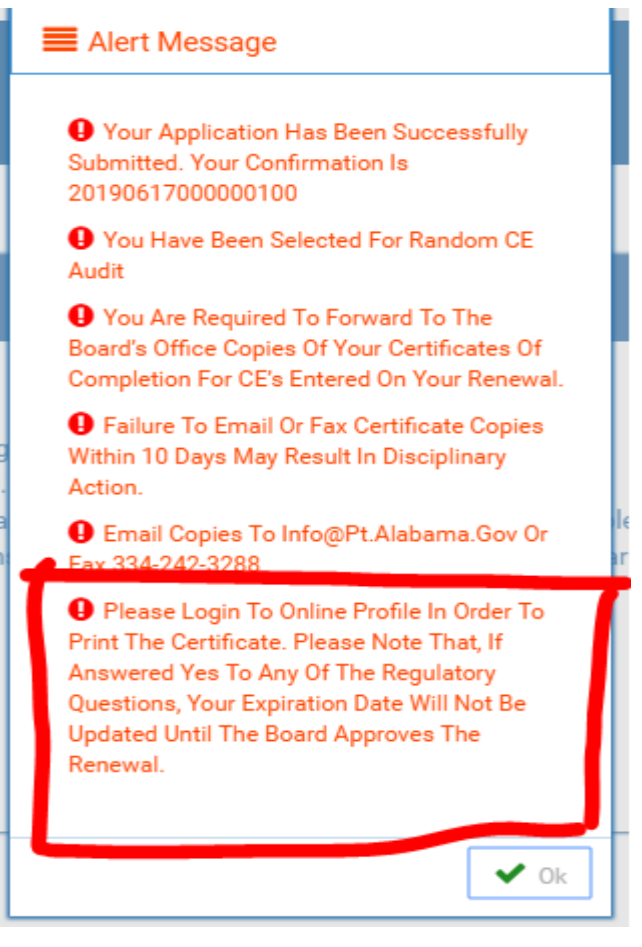

**Remember: Check your email provided for a confirmation email that will include; your confirmation number, payment amount processed, and your new certificate.**

If you do not receive the confirmation email, please visit the **Online Profile**.

Once in the **Online Profile**, you may print your transaction receipt and certificate. Look for the action tab below

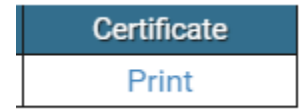